# XA Physical Inventory

How to take a wall to wall physical inventory using Materials Management

Jim Simunek, Senior Business Consultant Jim.Simunek@Cistech.net

# XA Physical Inventory Overview

- Select the warehouse for physical inventory; create the Count Group
- Print Count Sheets and/or tags
- Take the count
- Run 'Activate next count' job to allow entry of count quantities
- Enter Count quantities
- Run Variance reports/subsets
- Take count 2/recount
- Take count 3/recount
- Post count adjustments
	- Creates PH transactions
	- Updates 'Date Last Count' in Item Warehouse/Balance record

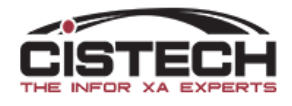

## Create Count Group/Physical Inventory

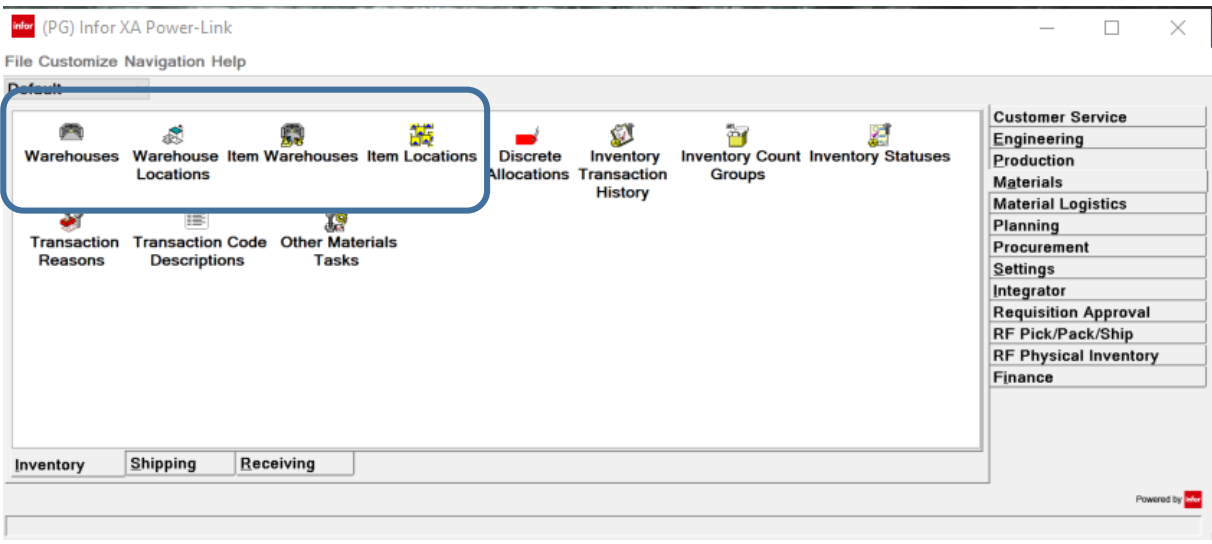

- Can use any of the following objects to create a Count Group:
	- Warehouse
	- Warehouse Locations
	- Item Warehouses
	- Item Locations
- For a full physical inventory, I would recommend using the 'Warehouse' object

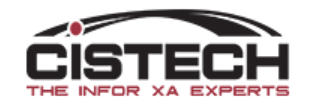

#### Create Physical Inventory Count Group

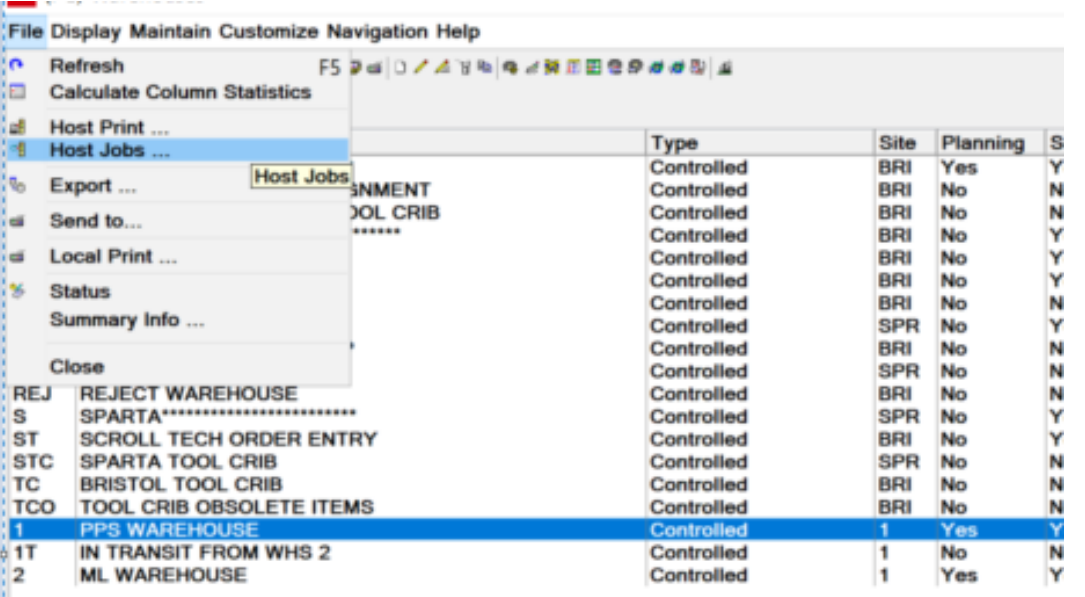

- Select the warehouse
- Use the 'File' option from the menu bar
	- Select 'Host Jobs'

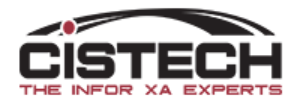

#### Count Group create options

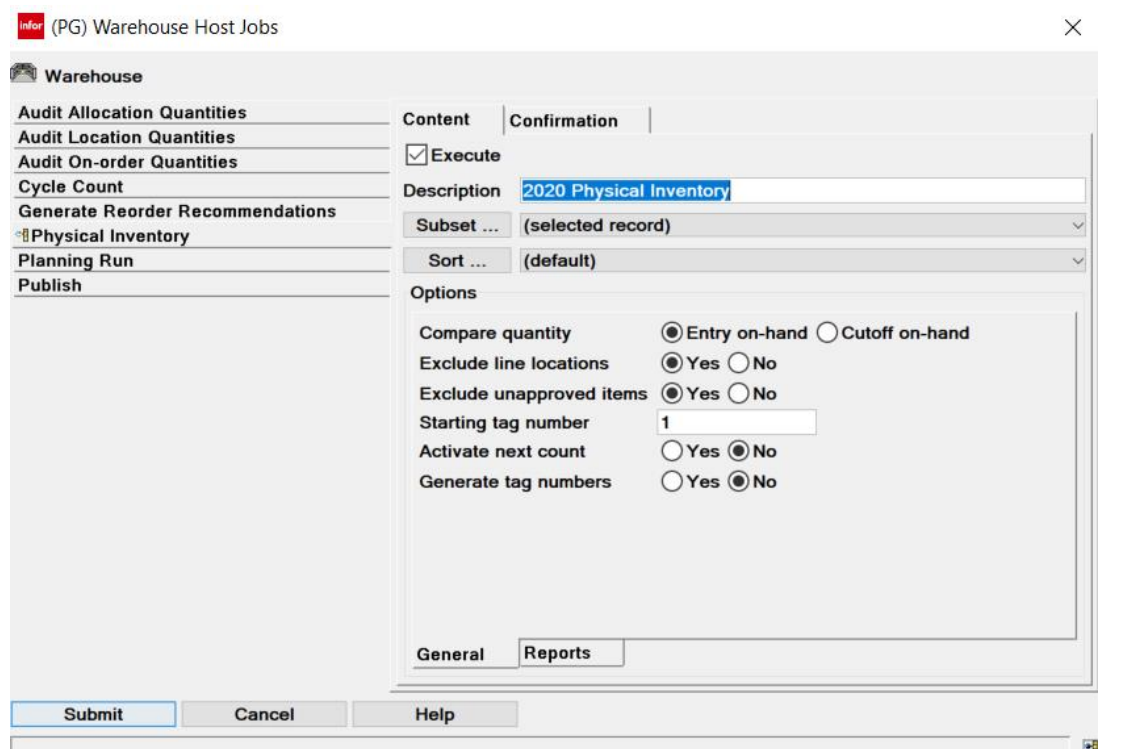

- Description will become the description of the Count Group
- Compare Quantity
	- Determines when the 'Compare Quantity' value is captured
		- Entry on hand when the first count is entered
		- Cutoff on hand when 'Activate Next Count' job is run
- Exclude Line Locations applies to XA Repetitive users
- Exclude Unapproved Items items in location waiting for inspection or shelf life expired
- Beginning tag number
- Activate next count allows counts to be entered
- Generate tag numbers

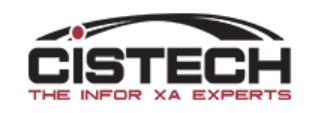

# Compare Quantity

- The 'count quantity' is always compared to the 'cutoff quantity' to calculate the count variance
- 'Entry on Hand'
	- Captures the 'Cutoff Quantity' when the count for the item/location is keyed
- 'Cutoff on Hand'
	- Captures the 'Cutoff Quantity' for all items in the count group when the 'Activate Next Count' job is run

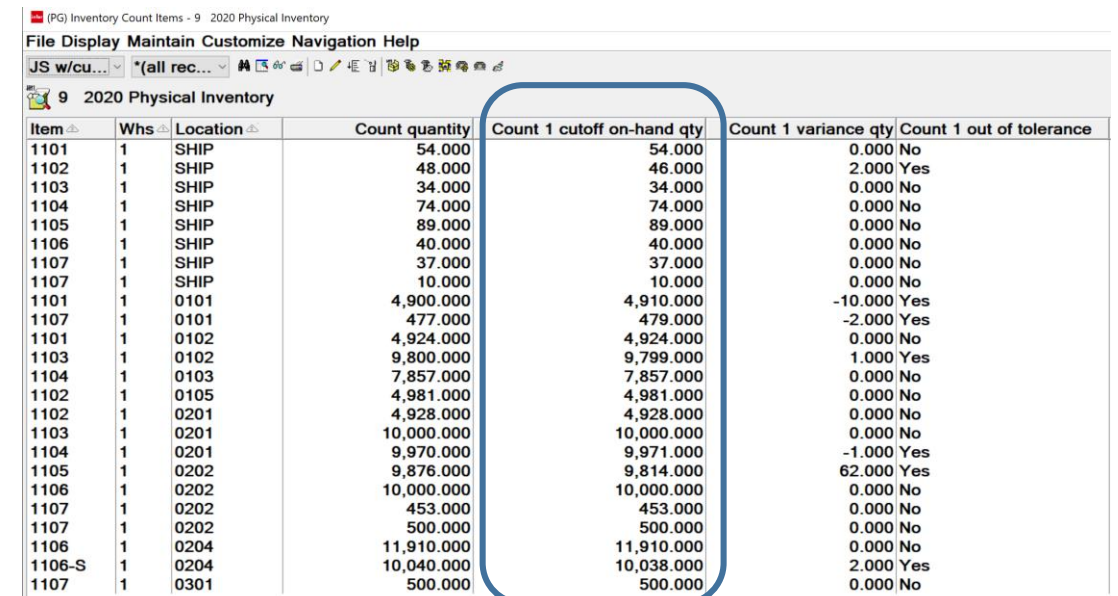

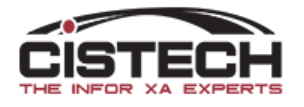

#### Reports – Count Entry List

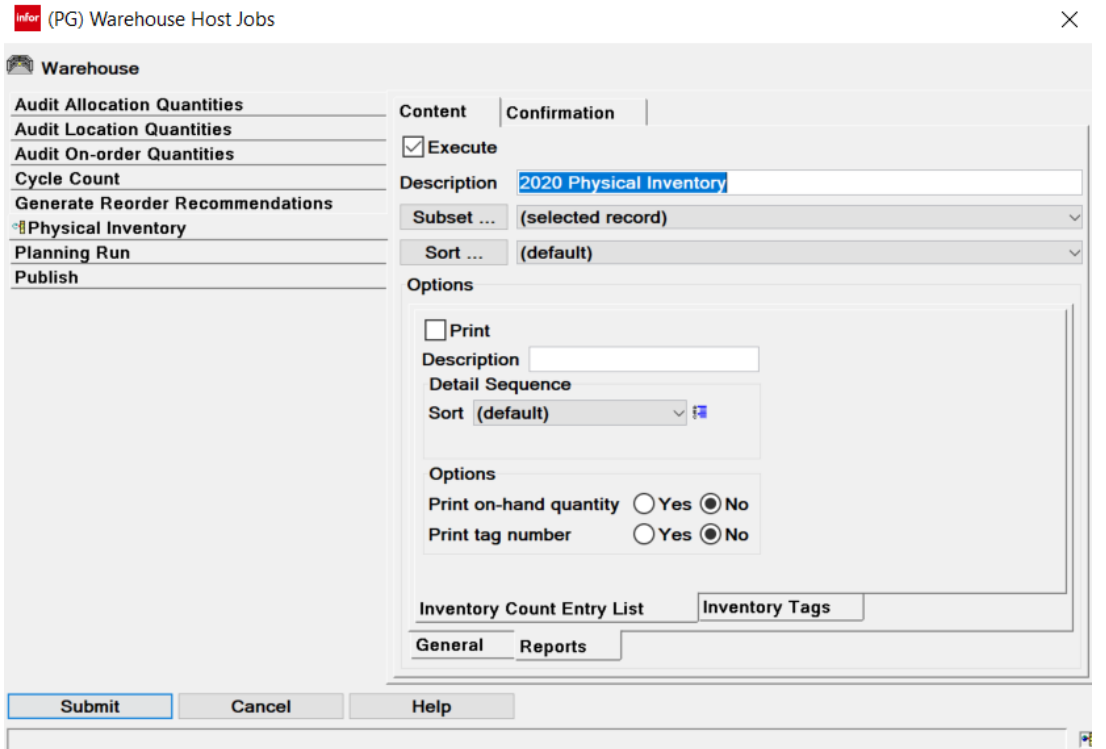

- Count Entry List
	- List of items/locations in the count group
	- Has space for counter to enter the count quantity
	- Hand different pages of the report to different counters
- Option to print tag numbers and quantity on hand
- XA provides 3 sort options:
	- Whs, Location, Item (default)
	- Tag Number
	- Whs, Item, Location

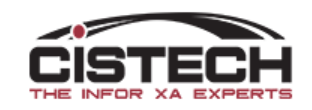

#### Sample Count Entry List

DISPLAY SPOOLED FILE File . . . . . AXTG640P Page/Line 1/2  $Control$  . . . . . Columns  $1 - 130$  $\blacksquare$  $Find \dots \dots$  $*,\ldots+$ ,...1,...+,...2,...+,...3,...+,...4,...+....5,...+,...6,...+,...7,...+,...8,...+,...9,...+,...0,...+,...1,...+,...2,....+,...3 COUNT GROUP- $COUNT#-<sub>0</sub>$ INVENTORY COUNT ENTRY LIST DATE 5/27/20 TIME 14:57:01 PAGE 1 AXTG641 9 2020 Physical Inventory OPER SIMUNEKJ WHSE ITEM NUMBER **COUNTED BY** COUNT DATE DESCRIPTION COUNTED QUANTITY U LOCATION LINE BATCH/LOT FIFO DATE **ASSIGNED TO**  $11101$ Laptop SHIP  $\mathsf{N}$  $8/09/19$ 1102 ChromeBook (S/N)  $\mathbf{1}$ SHIP  $\mathsf{N}$  $9/13/19$ 1103 Apple MacBook (S/N)  $\mathbf{1}$ SHIP  $8/26/19$ N 1104 Bluetooth Mouse  $\mathbf{1}$ SHIP N  $8/09/19$ 1105 Ergonomic Keyboard  $\mathbf{1}$ SHIP 7/17/19  $N$ 1106  $\mathbf{1}$ Speakers SHIP  $\mathsf{N}$  $9/11/19$ Gaming Console (Batch/lot) 1107  $\mathbf{1}$ SHIP 1234  $9/11/19$ N Gaming Console (Batch/lot)  $\mathbf{1}$ 1107

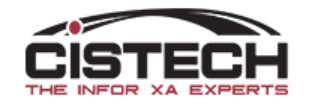

#### Reports – Count Tags

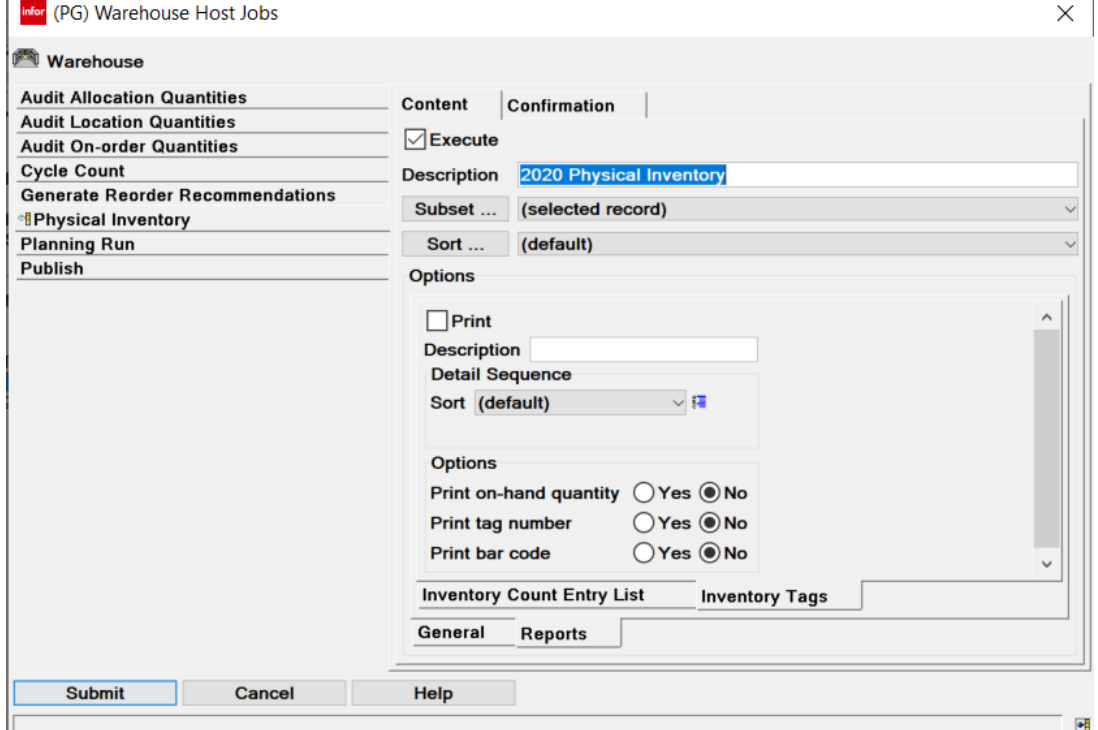

- Inventory Tags
	- Generates a separate tag for each item/location in the count group
	- Would use forms overlay software to format/print the tag
- Option to print tag numbers and quantity on hand
- Option for tags to print bar code for item & location

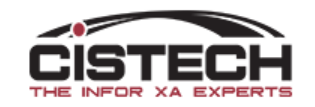

# Item/Location

- XA will create a 'tag' for each unique item/location that exists in the Location Quantity (SLQNTY) file
- XA allows for only 1 tag per item/location combination
- If the counter discovers material in a location that was not in the SLQNTY file, a 'Random Count Entry' option allows for a company to add a tag with the count information for that Item/Location
- XA does NOT assume that because an item was not counted that the quantity is zero. A zero count quantity must be entered to eliminate inventory in a location.

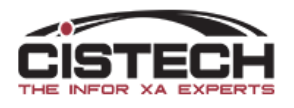

#### Sample Tags

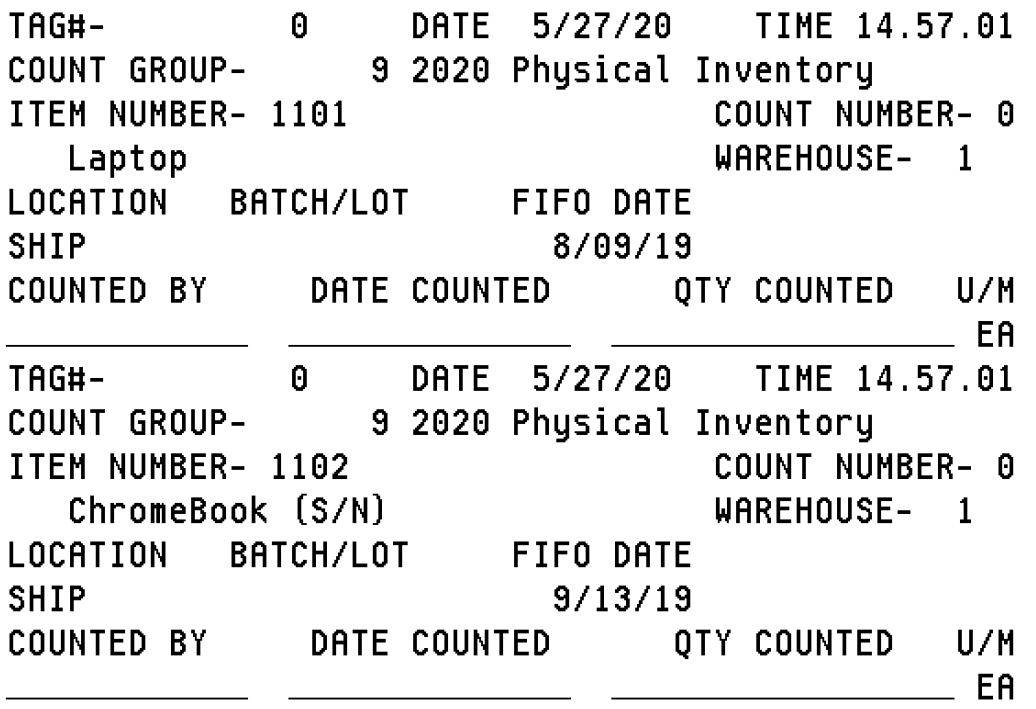

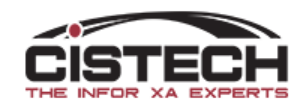

# Count Group

### Count Groups

• Whether it's a Physical Inventory or Cycle Count, the list of items to be counted is found in the 'Inventory Count Groups' object

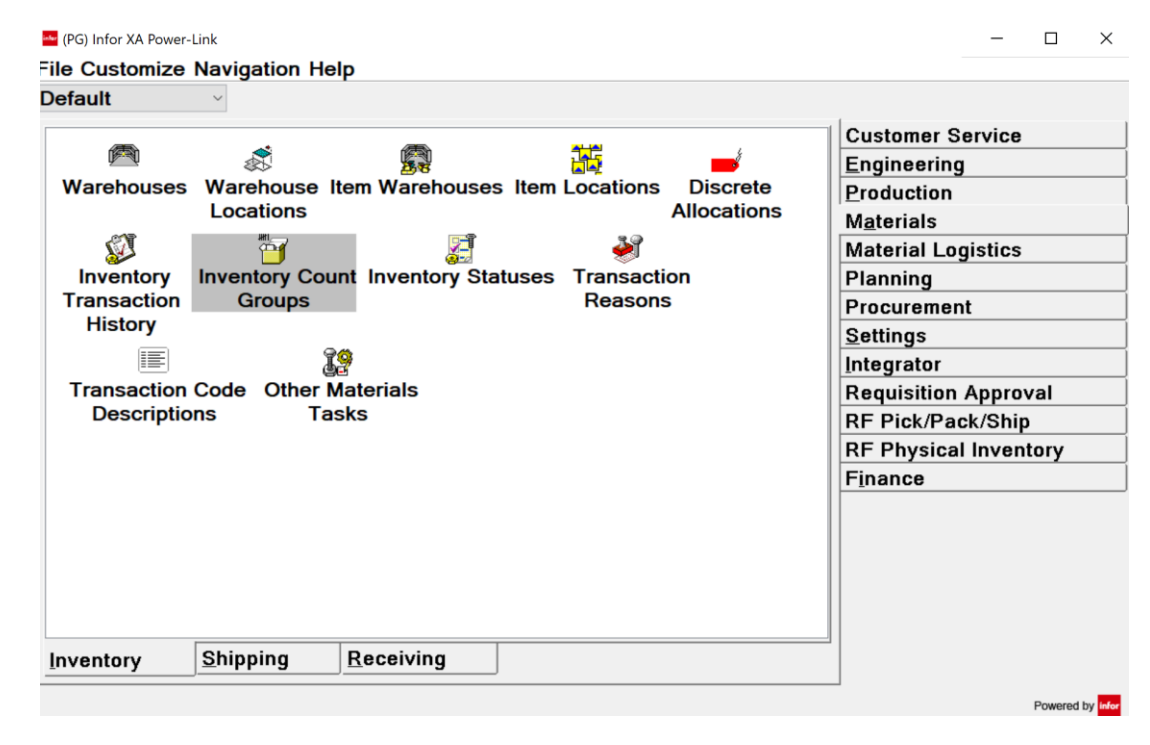

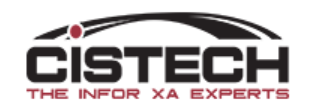

# Count Groups

- Notice the description of the count group
- If creating the count group via 'Warehouses' it will be a physical inventory type
- 'Current Count' tells you which count number is being entered. Zero means that 'Activate Next Count' job has not been run for the count group

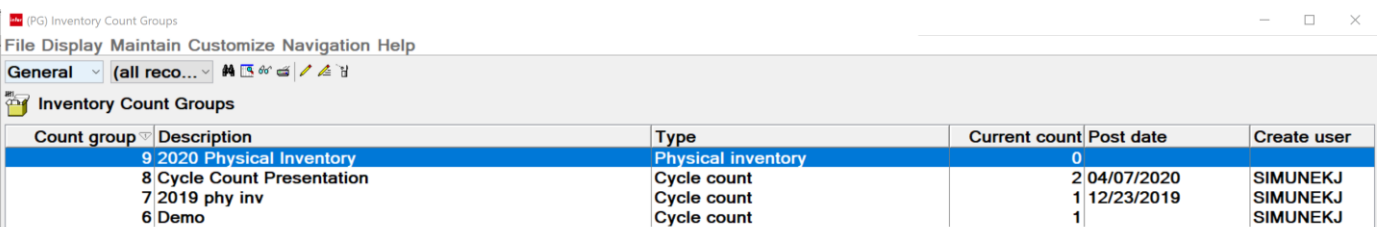

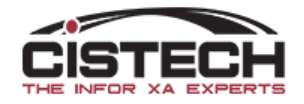

# Count Group Maintenance Options

- Activate Next Count
	- If the Count Group is created without activating the next count, then this job must be run before you can enter count quantities
	- If you want to enter a second or third count, then activate next count must be run again to open those fields
- Post Count Adjustments
	- Used to update the item/location quantity on hand with PH transactions

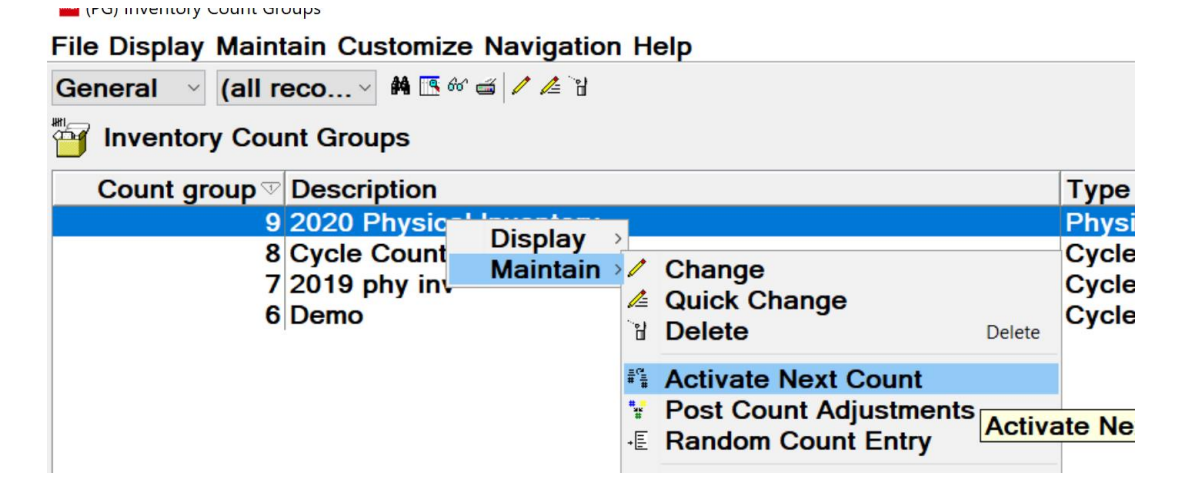

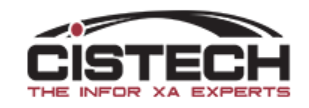

# Tag Assignment

• Can use 'Maintain' then 'Mass Change' to assign a group of tags to a counter/count team

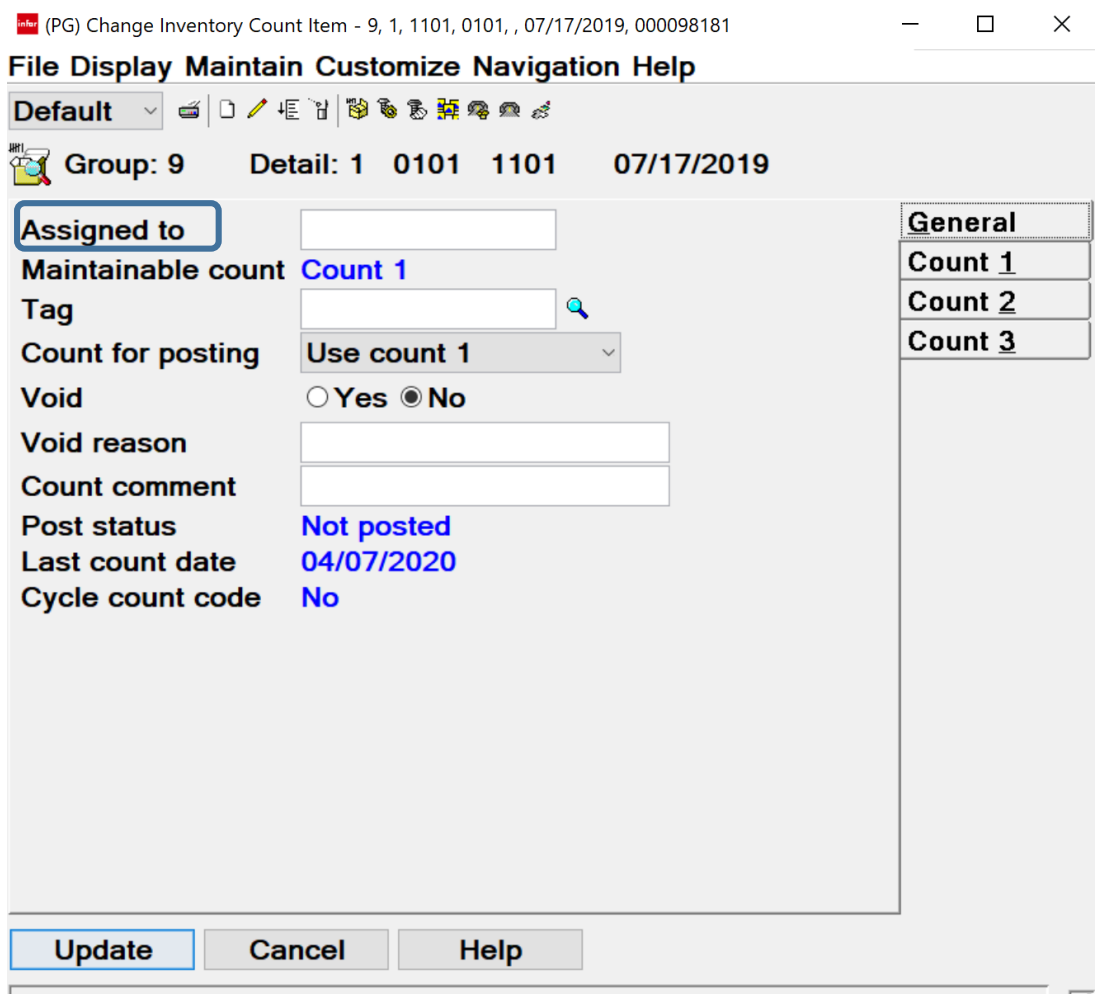

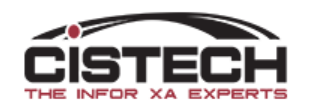

# Count Entry

- Count Entry is similar to 'Quick Change' in that the view that is used on the items to be counted is what is used to create the card to enter counts
- 'Sequential Count Entry' toolbar option **E** 
	- Single click on the first item to have count entered
	- Click on the 'Sequential Count Entry' button
	- Check 'Auto Advance' to move automatically to the next item

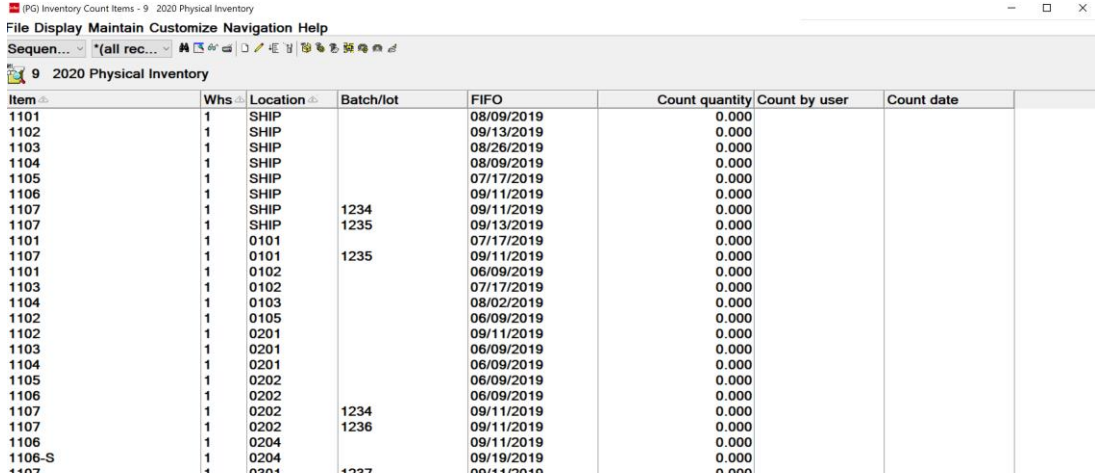

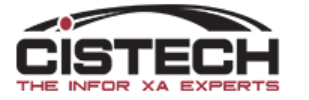

# Count Entry

- Again, the View that is used will determine the fields that are displayed when entering count quantities
- HINT: use a change template to set default values such as 'Count by User' and 'Count Date'
	- Need to make that the default 'Change Template' in Preferences
	- Template can also control check marks in 'Auto Advance' and 'Preview before Update'

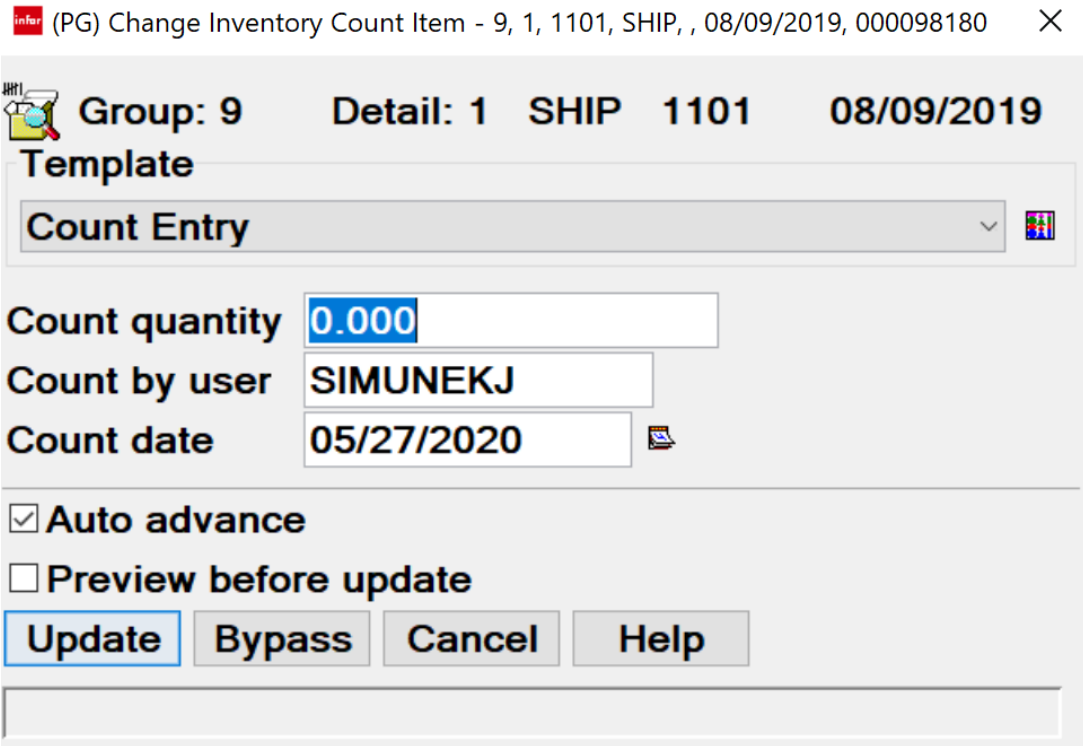

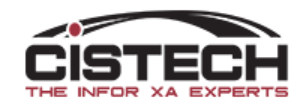

# Sample Change Template

- Count by User
	- Can set to 'Current User' which would be the person entering the count quantity or 'Specific User' which could be set to the Counter Name (as long as they have a user ID on the AS400)
- Count by Date
	- Can default to 'Current Date'
- Check/uncheck 'Auto Advance' and 'Preview before Update'
- To have the template default, go into 'Preferences' and set it as the default 'Change' Template

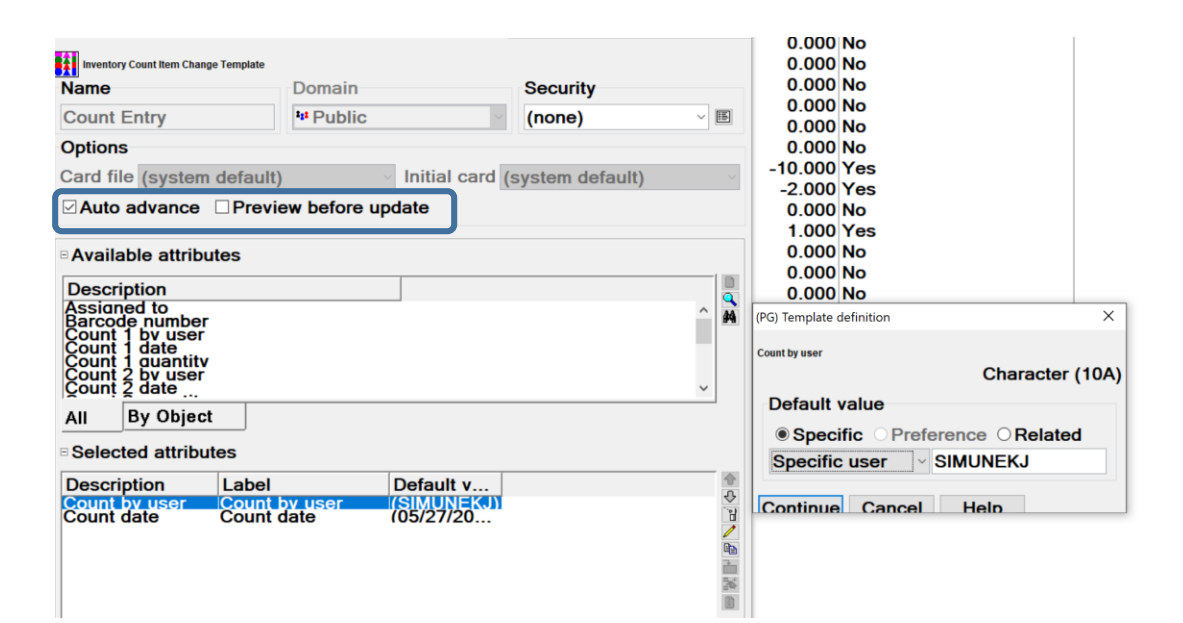

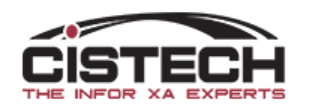

# Random Count Entry

- If, during counting, there is an item in a location that was not there when the tags were created, use 'Random Count Entry' to add the item/location to the count group
- Essentially, these would be 'blank' tags that would be completed by the counter when they find inventory during the count process

#### inter (PG) Inventory Count Items - 9 2020 Physical Inventory

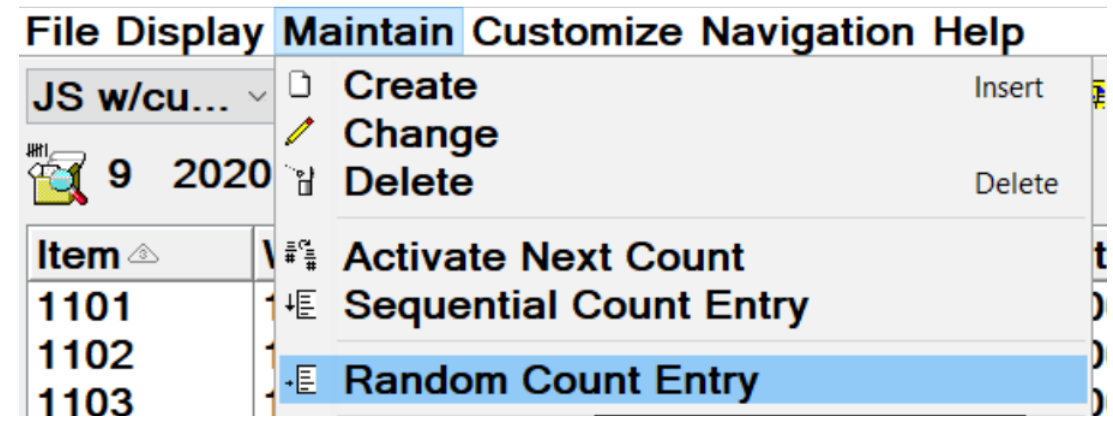

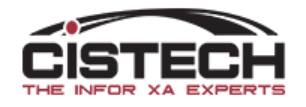

# Random Count Entry

- Complete the information for the item/location
- Batch/lot and FIFO date are dependent on Item Profile and system tailoring
- Be sure to check 'Yes' to 'Auto Add Item' to add the item to the count group

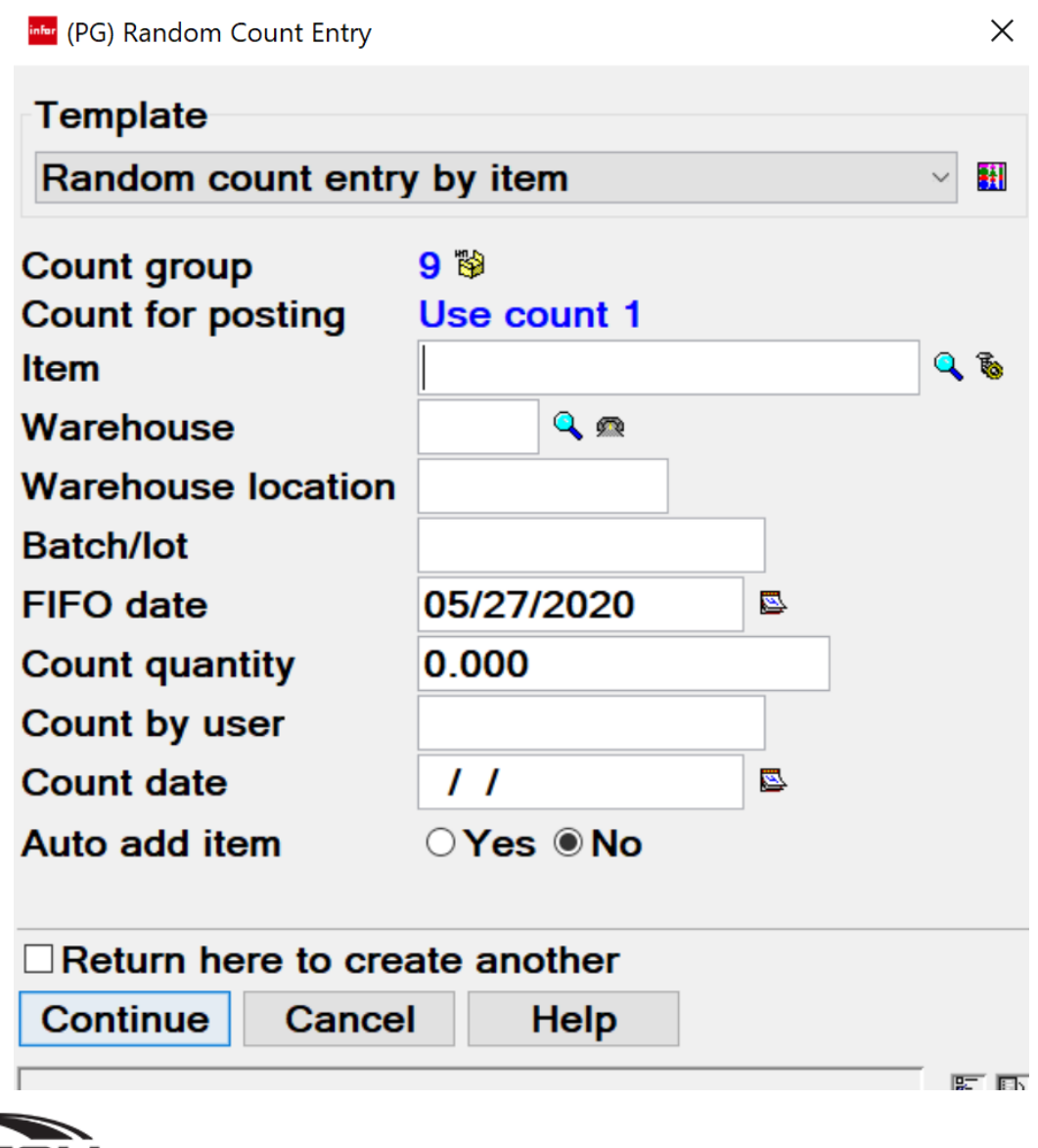

# Tag Maintenance

- Can change a count quantity by going to the 'Count #' card
- Cannot delete a tag once it's been created but you do have the option to void the tag
	- Can create a subset and use mass change to void a group of tags
- Infor XA does not assume that because a count was not entered that the count quantity is zero. You must enter a count of 0 to get items out of a location

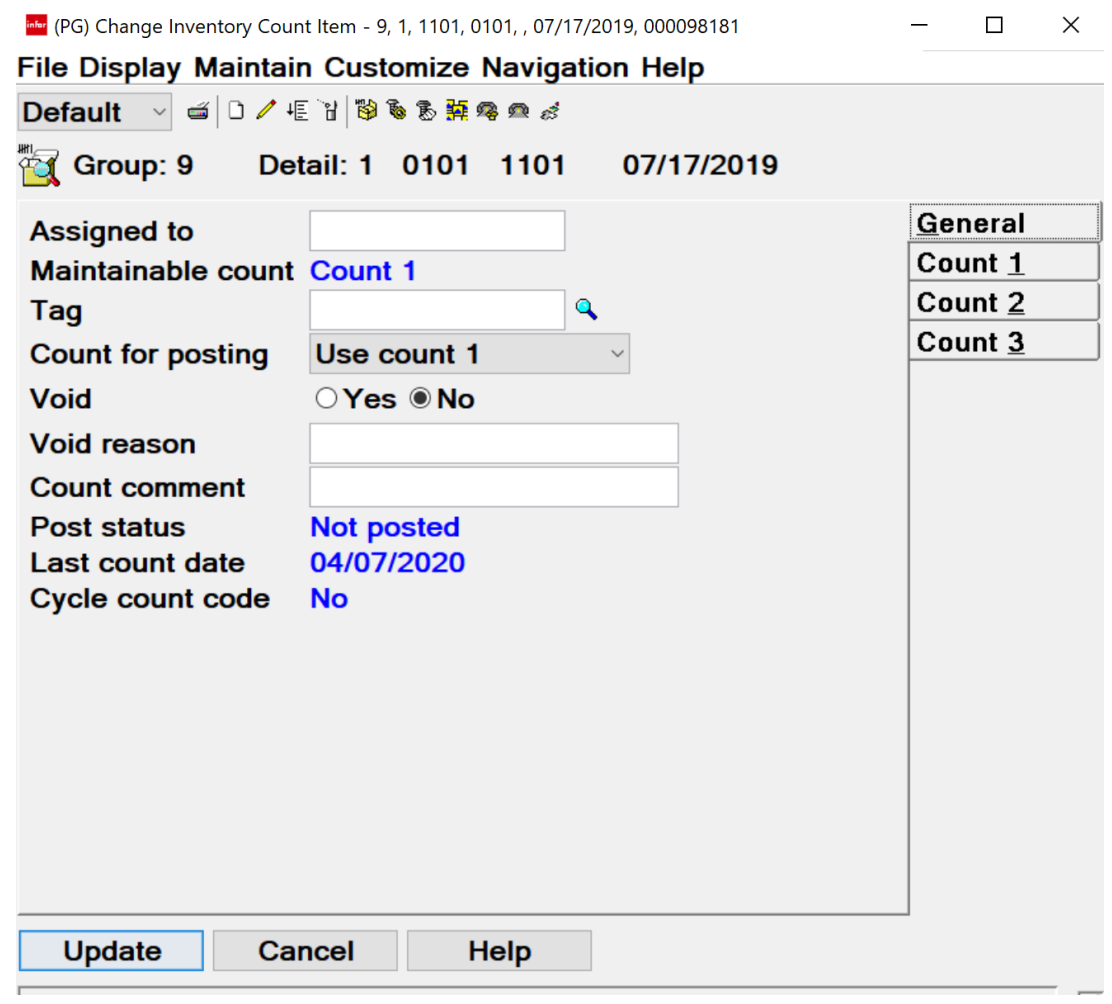

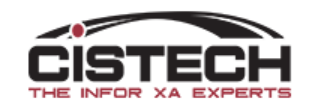

# Count 'Out of Tolerance'

- In the Item Warehouse/Balance record, there is a field called 'Count Accuracy tolerance percent'
- If the difference between the Count Quantity and the Compare Quantity has a greater percent than what's allowed for the item, the count will be tagged as 'Out of Tolerance'
- When tags are in this condition, the next count must be activated and the out of tolerance tags will automatically be selected for recount
- Tags that are out of tolerance will not be used to generate a PH transaction

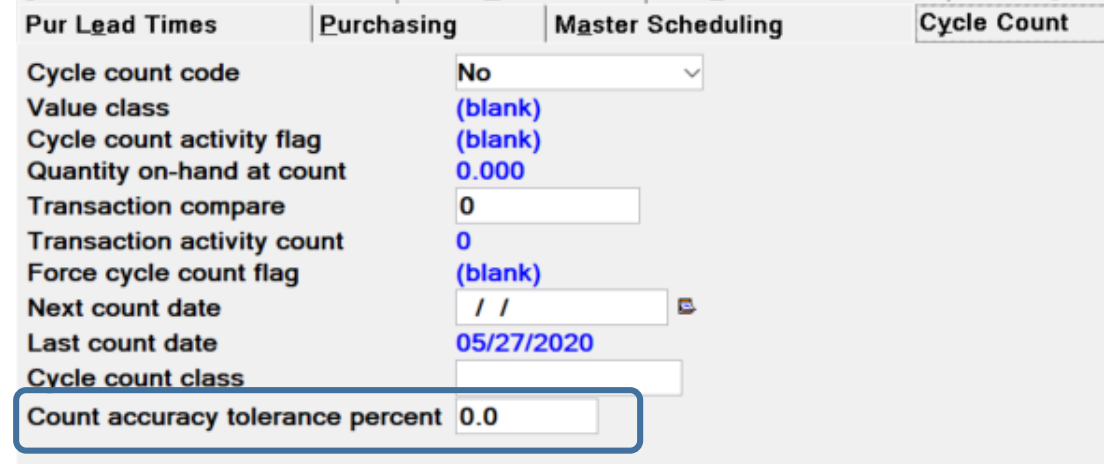

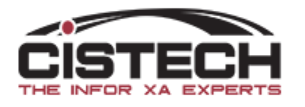

#### Reports

- Within the Tag Detail window, 'File' – 'Host Print' options include
	- Print/reprint Count List
	- Print/reprint Tags
	- Items Counted/Uncounted report
	- Variance Report

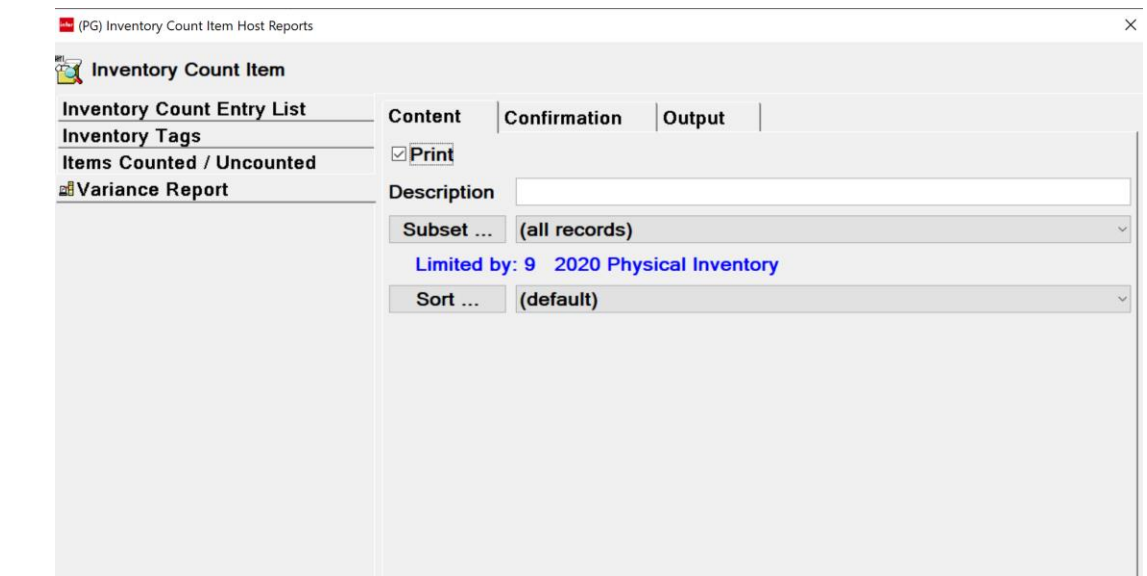

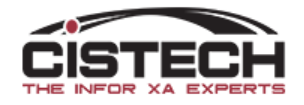

## Variance Report

- Compares 'Count Quantity' to 'Compare quantity' to determine adjustment quantity
- Multiplies the 'Adjustment Quantity' by the cost of the item to calculate impact to inventory valuation

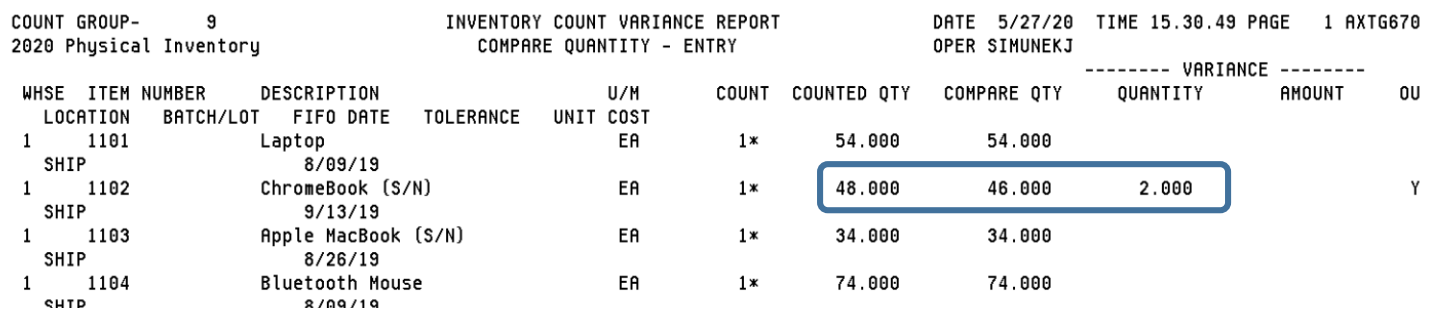

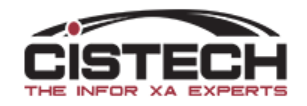

# Post Count Adjustments

- Once all counts are entered and approved, the 'Post Count Adjustments' job must be run to update the on hand balances
- From the 'Count Group' header record, single click on the count group, then 'Maintain' followed by 'Post Count Adjustments'
- An 'Are you Sure?' window will be displayed, click 'Yes' to update the inventory with the count quantities

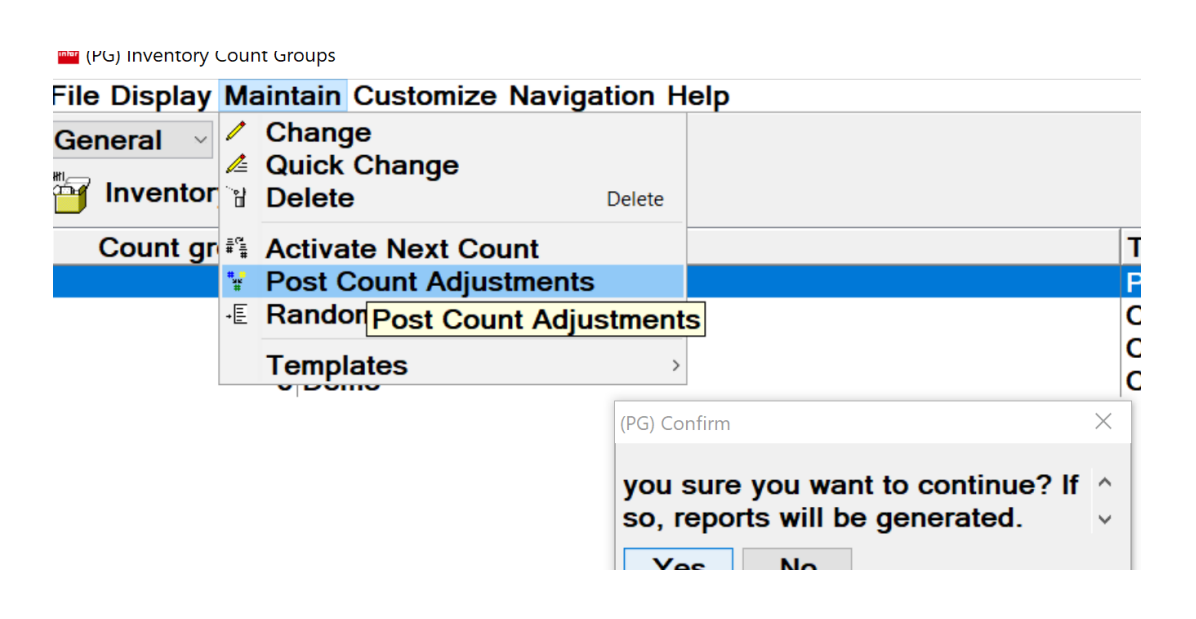

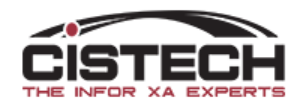

# Post Count Adjustments

- Creates 'PH' (Physical Inventory Adjustment) transactions in Transaction History even if the count difference was zero
- If selected for GL Interfaces, the PH transaction will be written to the INVTXN file for posting the change in inventory value to the GL
- Updates the item/location (SLQNTY) quantity
- Updates the Total Quantity on Hand in the Item Warehouse file
- Updates the 'Date Last Count' in the Item Warehouse file

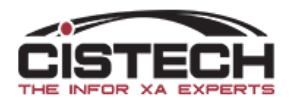

# Cistech's RF Physical inventory

## Non-XA Features

- Blank tag file
- Can flag employees as Counter, Auditor or Manager
- Assign tags to Counters
- Can scan Tag number, Item Number barcode or UPC barcode and Location
	- Can be run from either an RF gun (5250 emulation) or a tablet (graphical interface)
- Peel off, bar code labels as tags
- Can have multiple tags for same item/location combination
	- Consolidates multiple tags for same item/location onto one tag when moving the count to MM or IM
- Tag Status Codes

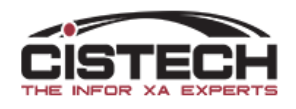

# Non-XA Features

- Void a tag with user defined reason code
- Flag tags as 'unused'
- Audit tags with user defined reason code for rejected tags
- Creates zero count tags for items/locations not counted
- Count variance as tag is updated with item and count quantity
- Simulated Variance file can be generated through PowerLink
	- Can be generated at any time (multiple times) during the counting process
	- Use views/subsets to isolate potential recounts quickly
- Once all tags have been accounted for, send the tags to either:
	- Materials Management as a 'Count Group'
	- Inventory Management as a 'Physical Inventory Batch'
	- Option to create zero count tags for uncounted item/location combinations

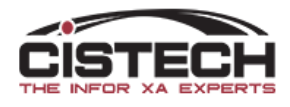

#### Create Tags

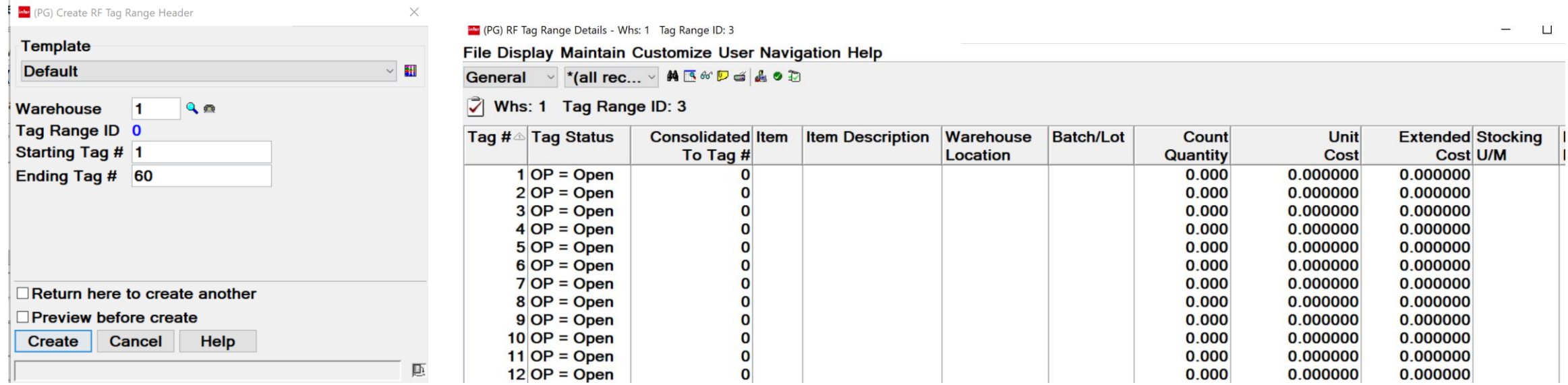

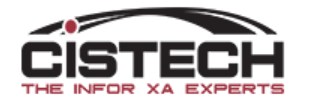

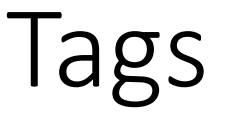

- Tags are peel off labels that will be attached to the items as they are counted
- Tags show:
	- Tag number (both bar code and written), warehouse & date

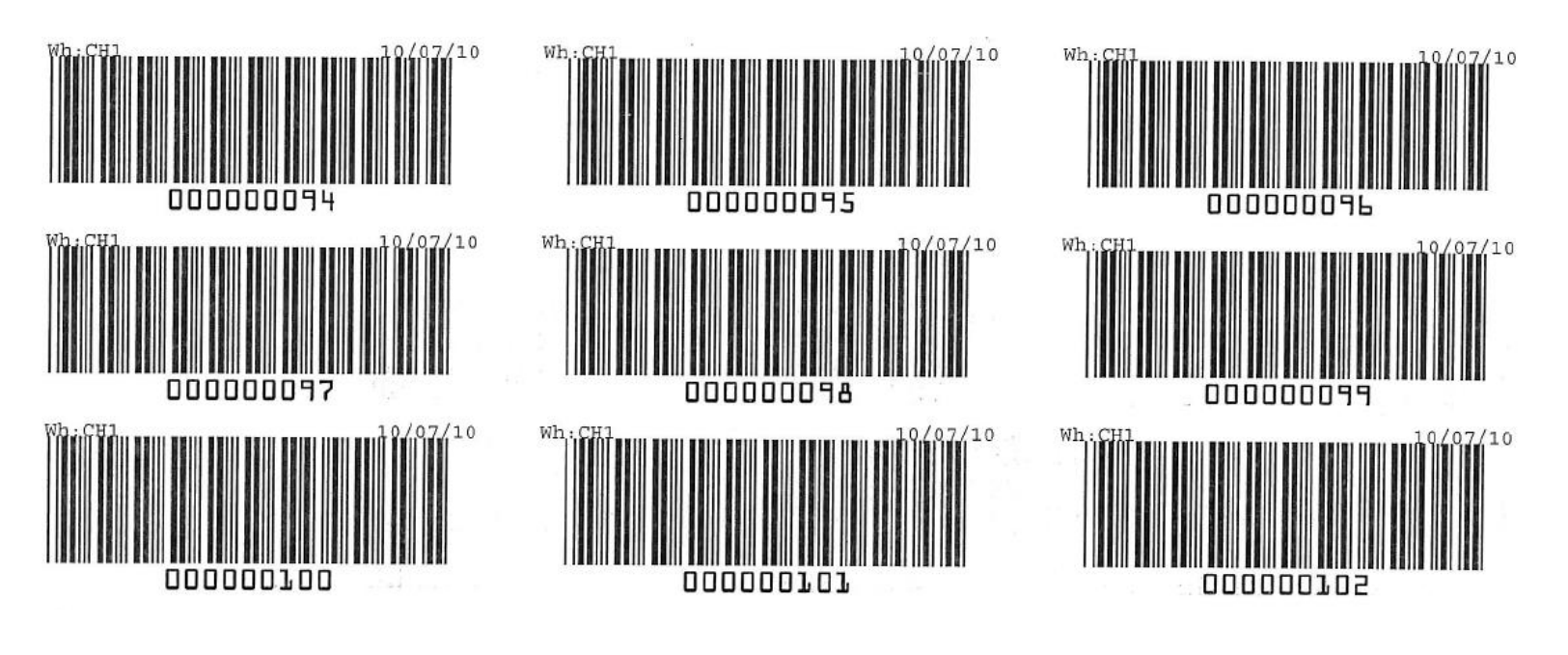

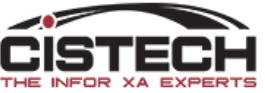

# Assignment

- Once tags are created they are assigned to Counters
- When creating counts, employee number assigned to the tag must match employee number signed onto the RF gun/tablet
- Prevents one Counter from giving their tag(s) to another Counter

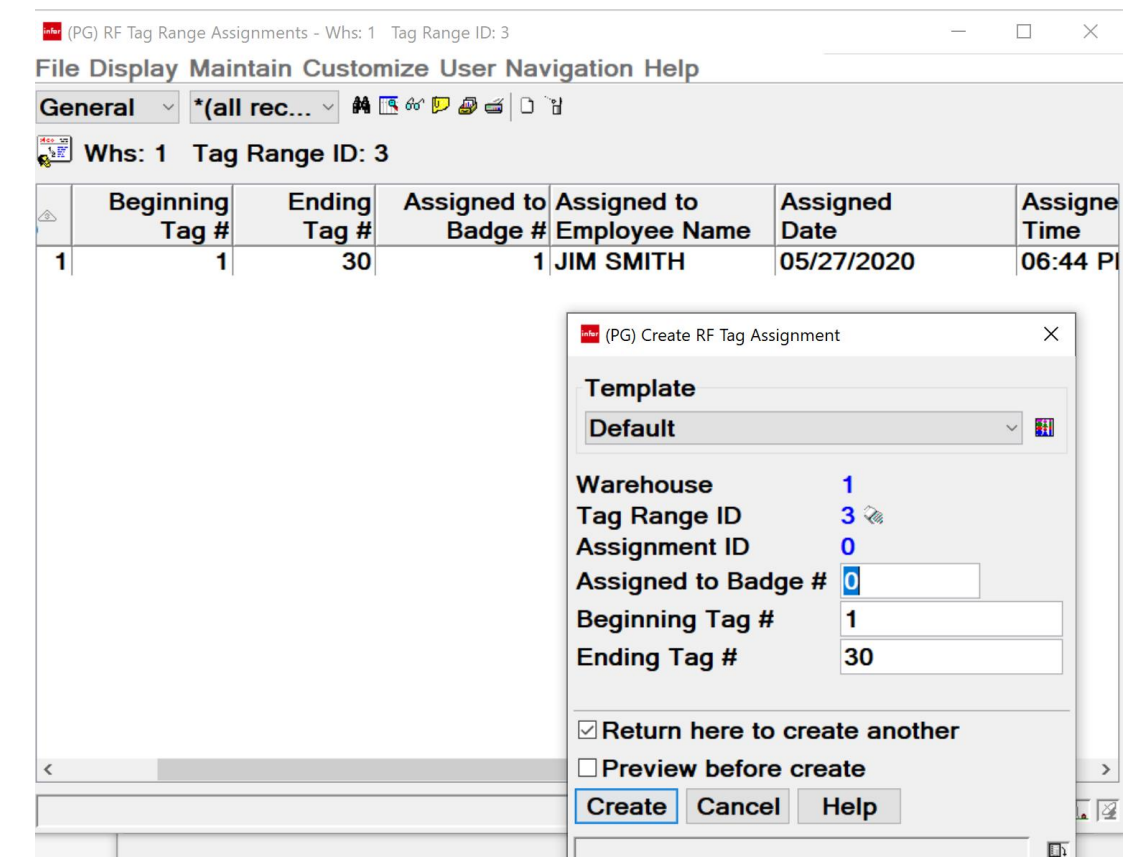

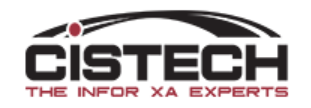

### Counter Actions

- Counter signs onto RF gun/tablet
- Chooses whether they are a 'Counter' or an 'Auditor'
- Enters/scans Employee number
- Then uses the following screens:

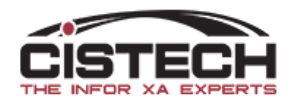

#### Count Entry Screens – RF Gun

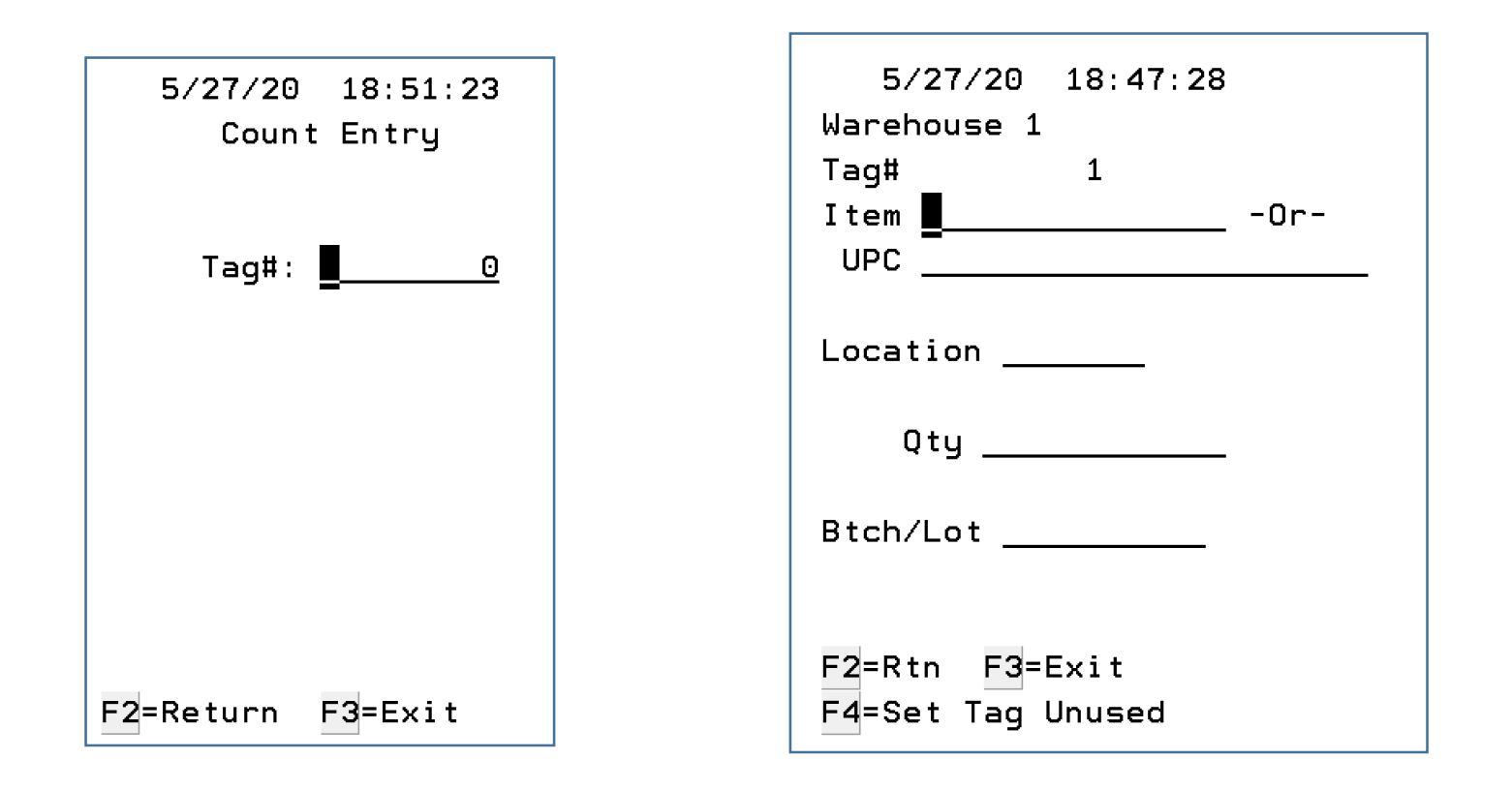

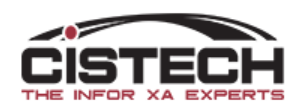

# Entered Tag

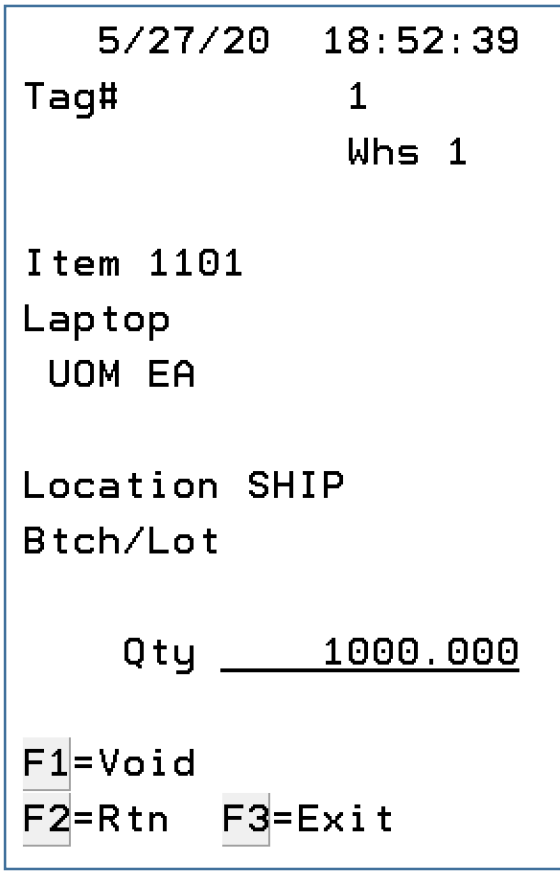

- Once the tag has been created, there are options to:
	- Change the count quantity
	- Void the tag (requires a reason code)

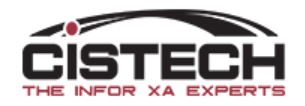

# Tablet Count Screen

- Can scan or select tag
- Scan:
	- Item
	- Location
- Key:
	- Count Quantity
- When count is submitted, table will be updated with count information as will the PowerLink tag detail file

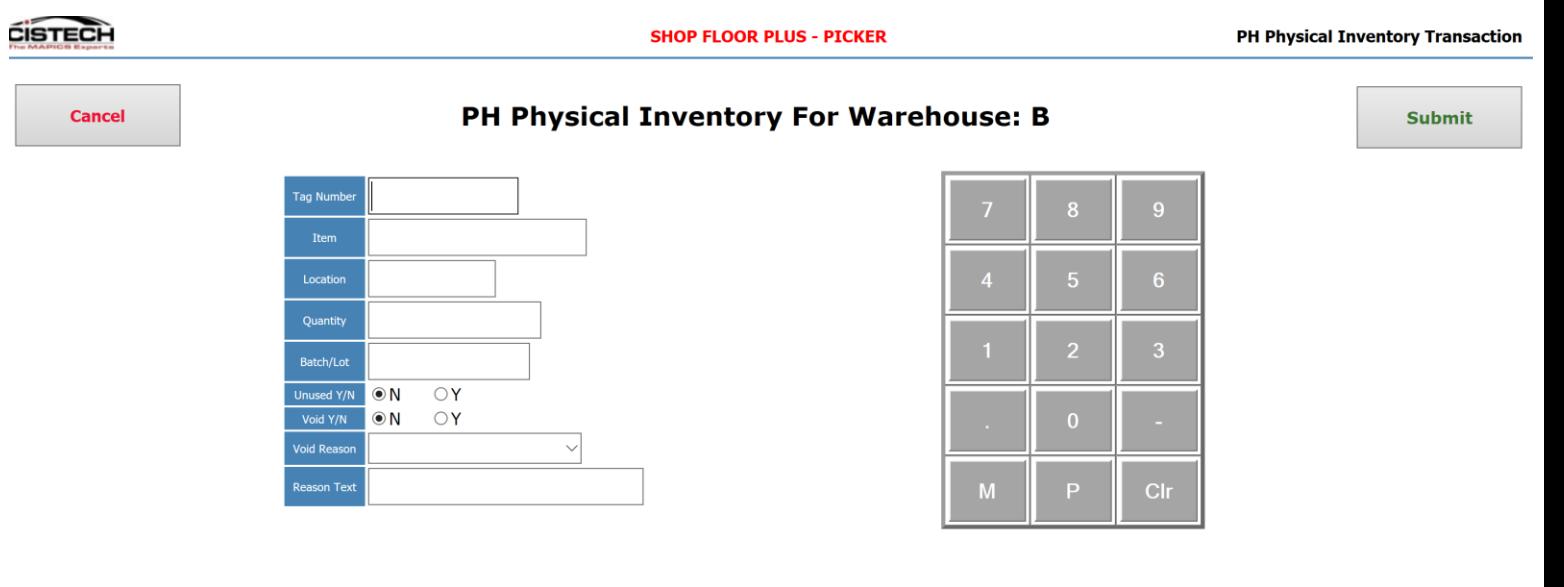

Position To Tag Number

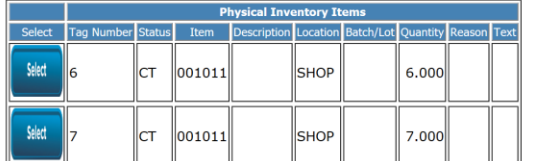

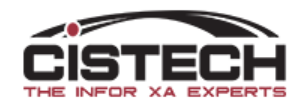

# Void/Reject Reasons

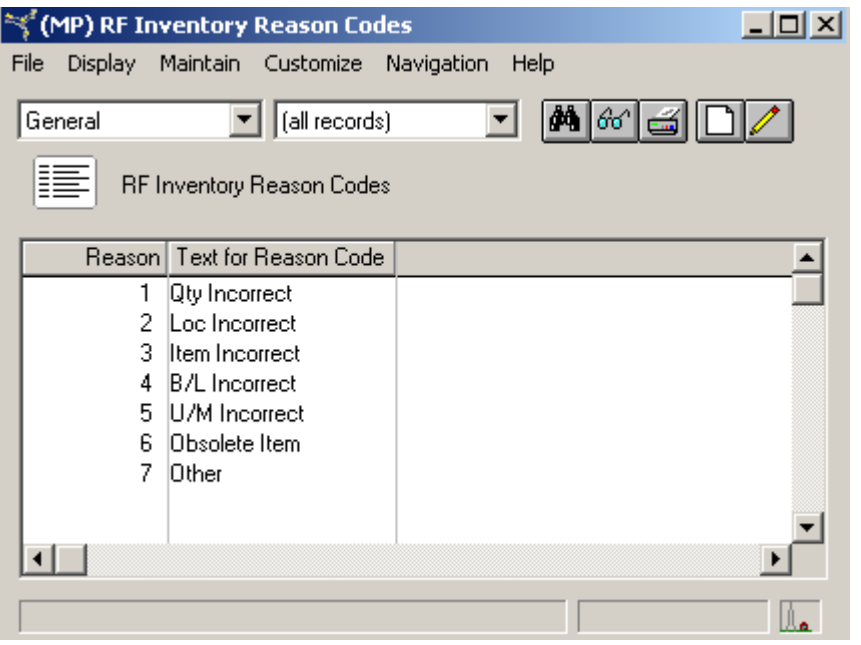

- Custom file has been created to enter Void or Audit Reject Reasons
- In addition to reason, counter or auditor can enter a manual entry of a description
- Audit Rejected tags must be voided before MM Count Group can be created

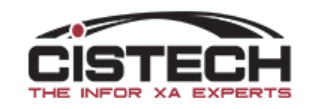

# Tag File

- As counts are scanned/entered, tag file is updated with:
	- Tag Status
	- Counted By (must match Assigned To)
	- Item, Location, Quantity and, if required, Batch/Lot number
	- Quantity and Cost difference between Location quantity and Count quantity

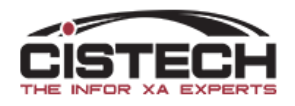

#### Tags after Count/Audit

회

<u>mmedi</u>

#### $\approx$  (MP) RF Inventory Tag Detail for Range - B,6

File Display Maintain Customize User Navigation Help

 $\boxed{\blacksquare}$  (all records)

General

 $\vec{z}$  $\,$  B,6  $\,$ 

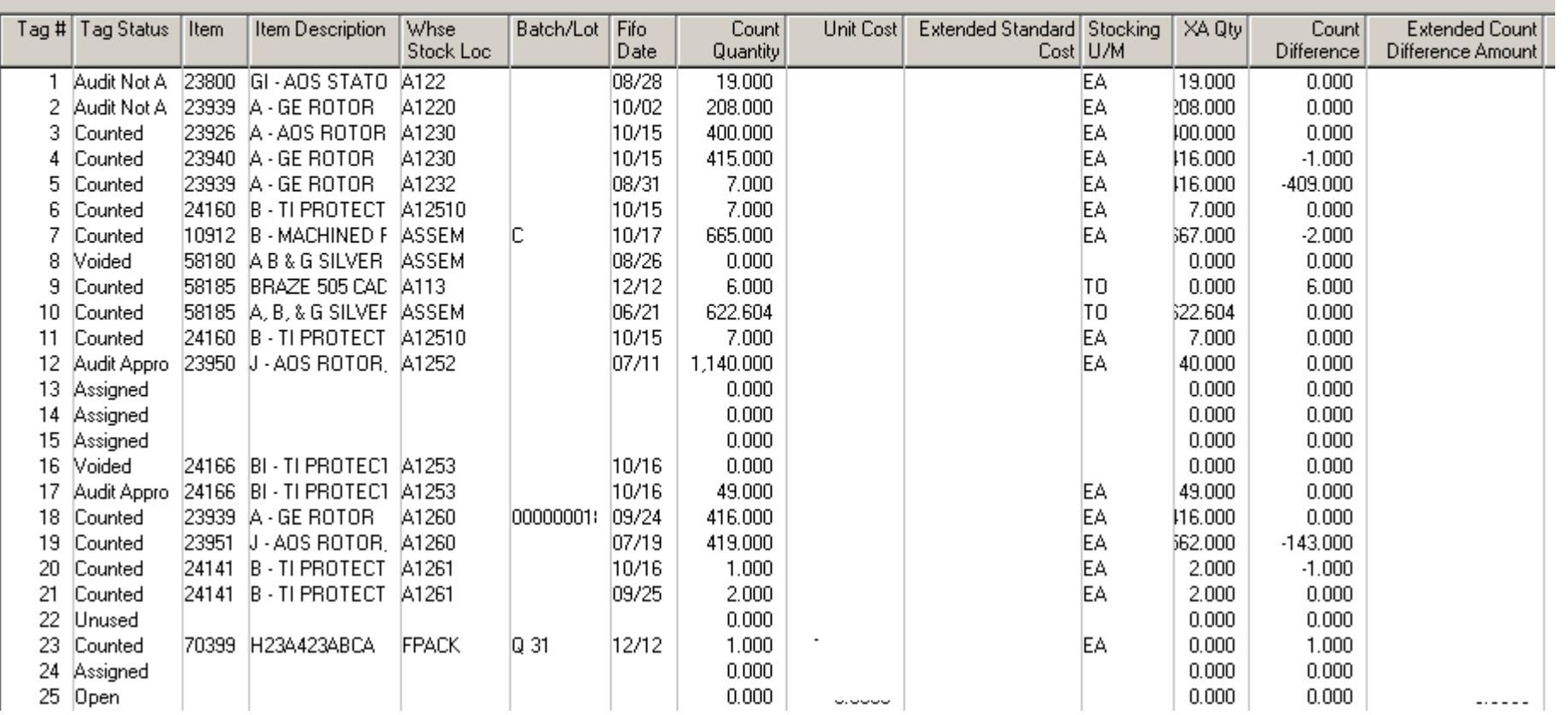

### Tag Status

- OP Open
- AS Assigned
- CT Counted
- AA Audit Approved
- AN Audit Not Approved
- VD Voided
- UU Unused
- CN Consolidated To (for internal use when posting counts to MM)
- UI Uncounted Item (for internal use when posting counts to MM)

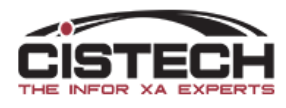

# Variance Files

- Variance files can be created at any point in the counting process
- Separate objects for Item (total) variance and Item/Location variance
- Will simulate tag consolidation (for multiple tags with the same item/location) and zero count tags
- Shows variance in both signed and absolute values for sorting/recounting

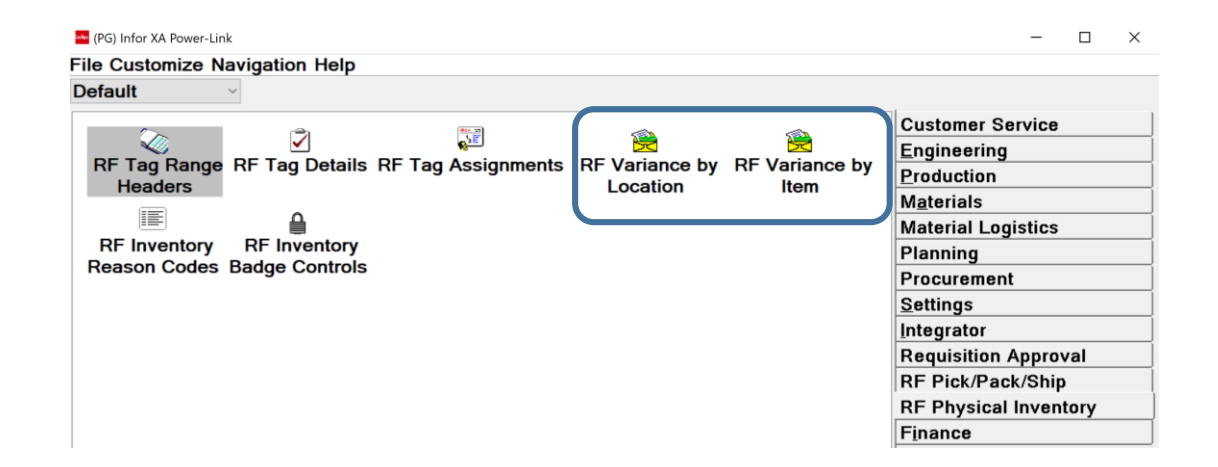

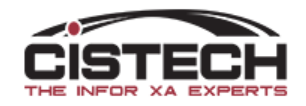

## Create Count Group

- Once all tags have been accounted for, a job will be run that will take the tag information and create an XA Materials Management Count Group:
	- Multiple tags for the same item/location will be consolidated
	- Program provides an option to create zero count quantity tags for item/locations that did not have a count quantity entered

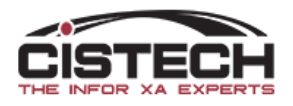

# Passing Counts to XA

- MM Count Group
	- Materials Management will now control count quantities
	- XA Variance reports can be created
	- Re-counts can be entered (MM allows up to 3 count quantities per item)
	- Update quantity on hand is run from MM (creates 'PH' Physical Inventory Adjustment Transactions)
	- Raw count data remains in RF Physical Inventory
- IM Batch
	- Instead of an MM Count Group, you can choose to create a Physical Inventory Batch in Inventory Management
	- Run the IM variance report and adjust counts as necessary
	- Post the result through IM
	- Raw count data remains in RF Physical Inventory

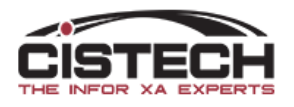

# Updating On Hand Balances

- Once all count items have been approved, Materials Management or Inventory Management would be used to post count quantities
- If there is a difference between the count quantity and the location quantity, a PH (Physical Inventory Adjustment) transaction will be created to update the on hand balance

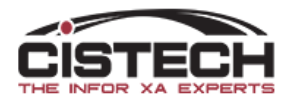

# Conclusion

- XA Physical Inventory
	- Fully functional physical inventory program that utilizes pre-printed tag information that must be manually 'matched' with the goods in the location
	- Can have up to 3 counts for the same item/location
	- Produces a Variance Report that cannot be sorted by variance amount
- Cistech Physical Inventory
	- Creates blank tags
	- Utilizes bar code scanning on either RF gun or Tablet to capture item/count information
	- Can generate variance files in PowerLink at any time during the count process
	- Passes counts to MM Count Group so that XA runs the 'Post Count Adjustment' job and creates PH transactions

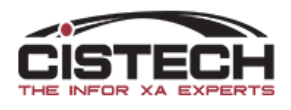